# **Making a Booking with Sailing Club Manager**

This guide will provide a brief walkthrough of booking an event at East Antrim Boat Club using the Sailing Club Manager platform. As different events require slightly different information, you may see variations as you follow through the steps, however the underlying principles remain the same.

#### Step<sub>1</sub>

If this is your first time booking an event at East Antrim Boat Club, you will first have to create an account. If you already have an account you can login and continue to Step 2.

Navigate to<https://membership.eabc.club/> using your web browser of choice and click the "Join" button in the top right hand corner.

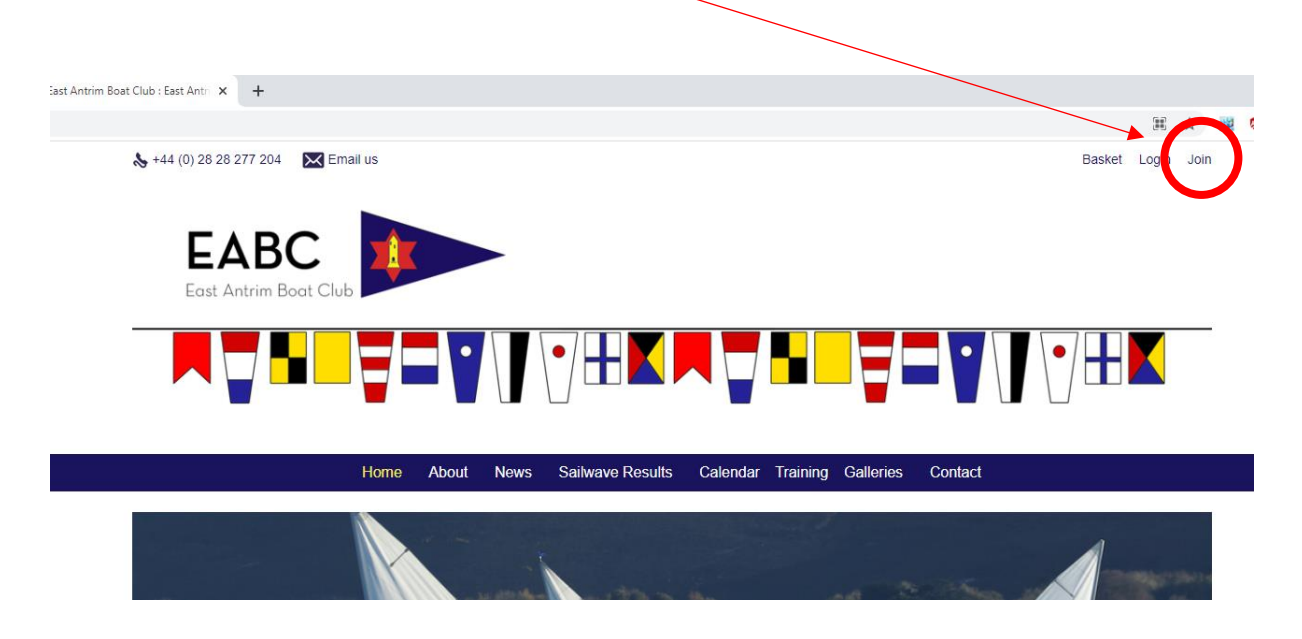

Click on the green button at the bottom of the page titled "Create an account".

Here you will be asked to enter your personal details. Fill in this information, tick the box to confirm you are not a robot, and then click "Create account".

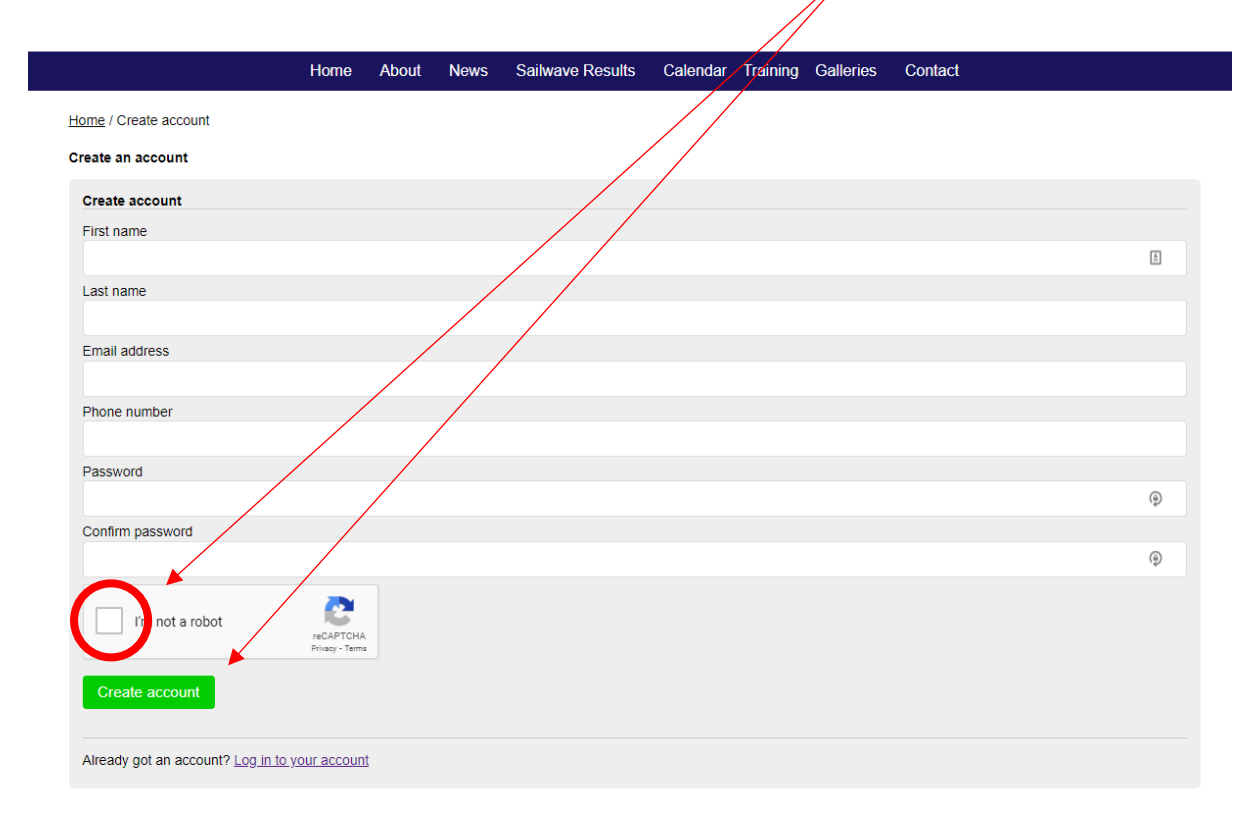

You will now see a message confirming that your account has been created. You will also receive an email at the address you provided confirming your login details.

### Step<sub>2</sub>

Now that you have an account and are logged in, click the "Calendar" button along the top navigation bar.

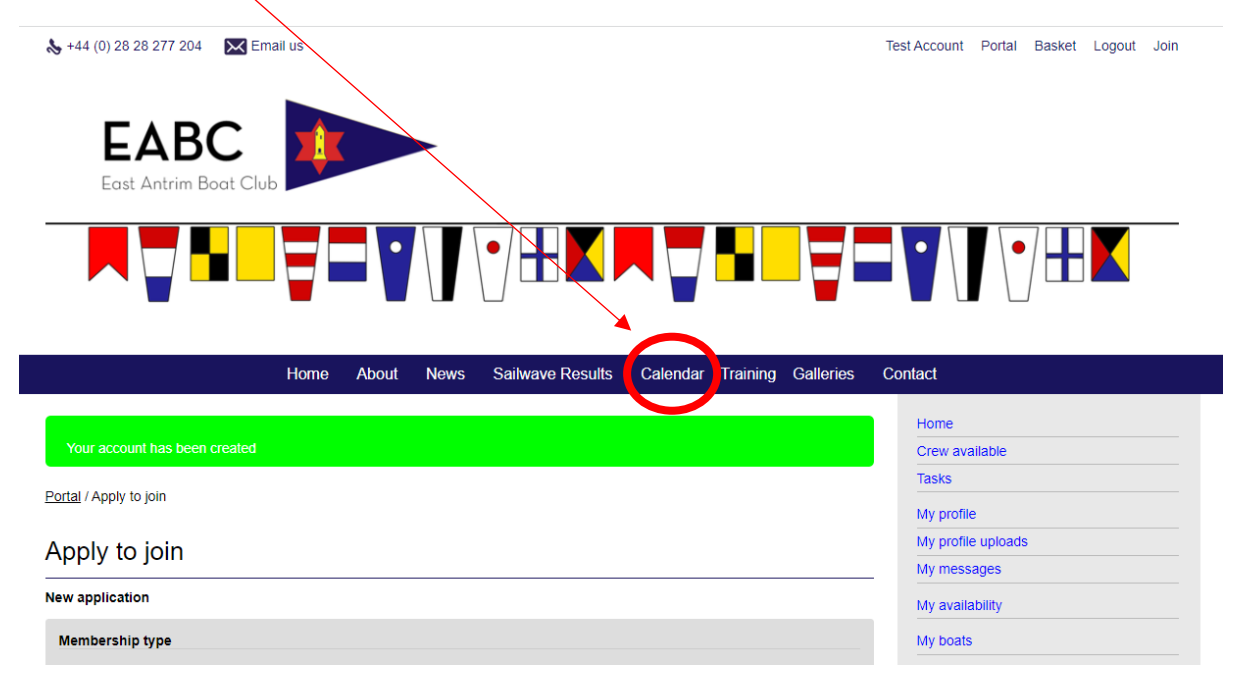

From here you will see a list of upcoming events at East Antrim Boat Club. If the event is currently bookable, you will see a link to the right hand side which will take you to the registration page.

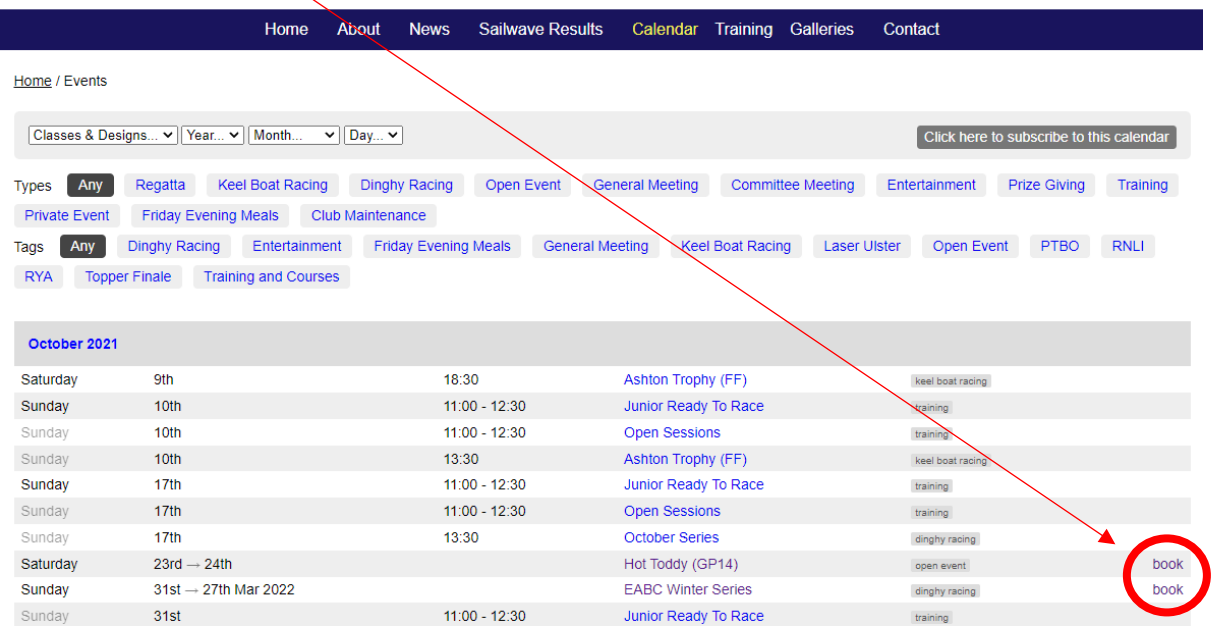

If the event has multiple entry types, you will see a list of available options and prices from here. Click on the green "Select" button corresponding to the entry you would like to make. In this example, there is only one option available.

 $\sqrt{2}$ 

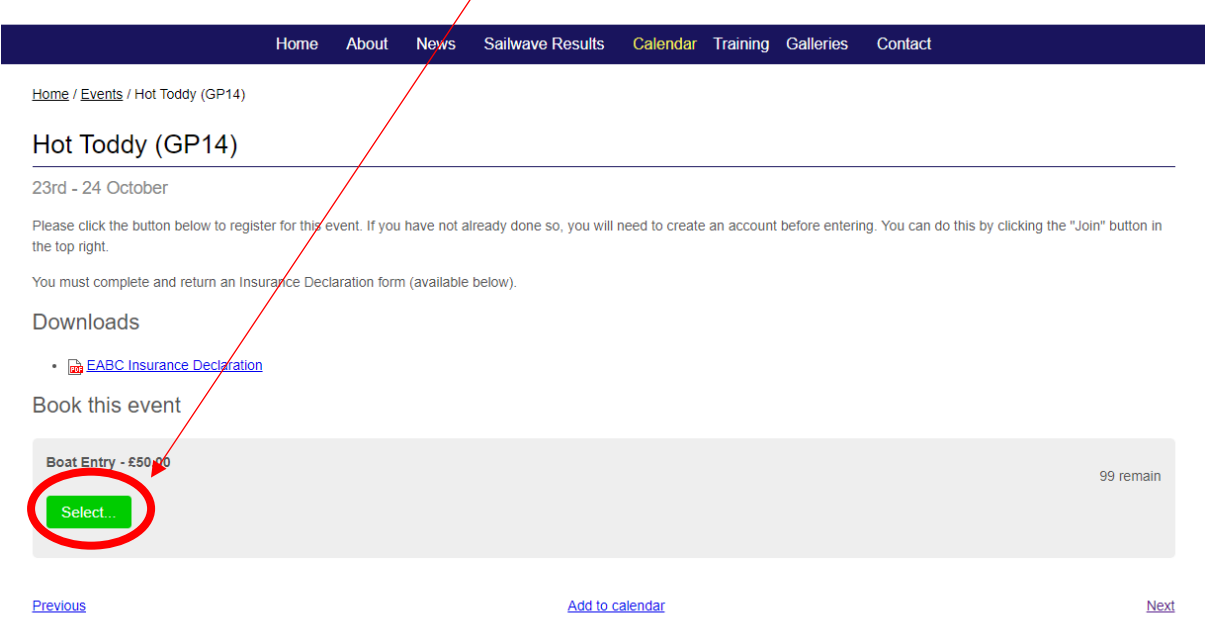

Last updated 1:13pm on 8 October 2021

## Step 3

Enter the details requested for entry to the event. The first dropdown menu should include the option "Myself" which will use the information that you have already provided when creating an account.

If this is your first time making a booking with us, you will have to select "Define new boat" from the "Which Boat?" section, allowing you to enter your boat's details. If you have made a previous booking, your boat name and sail number should appear on the dropdown.

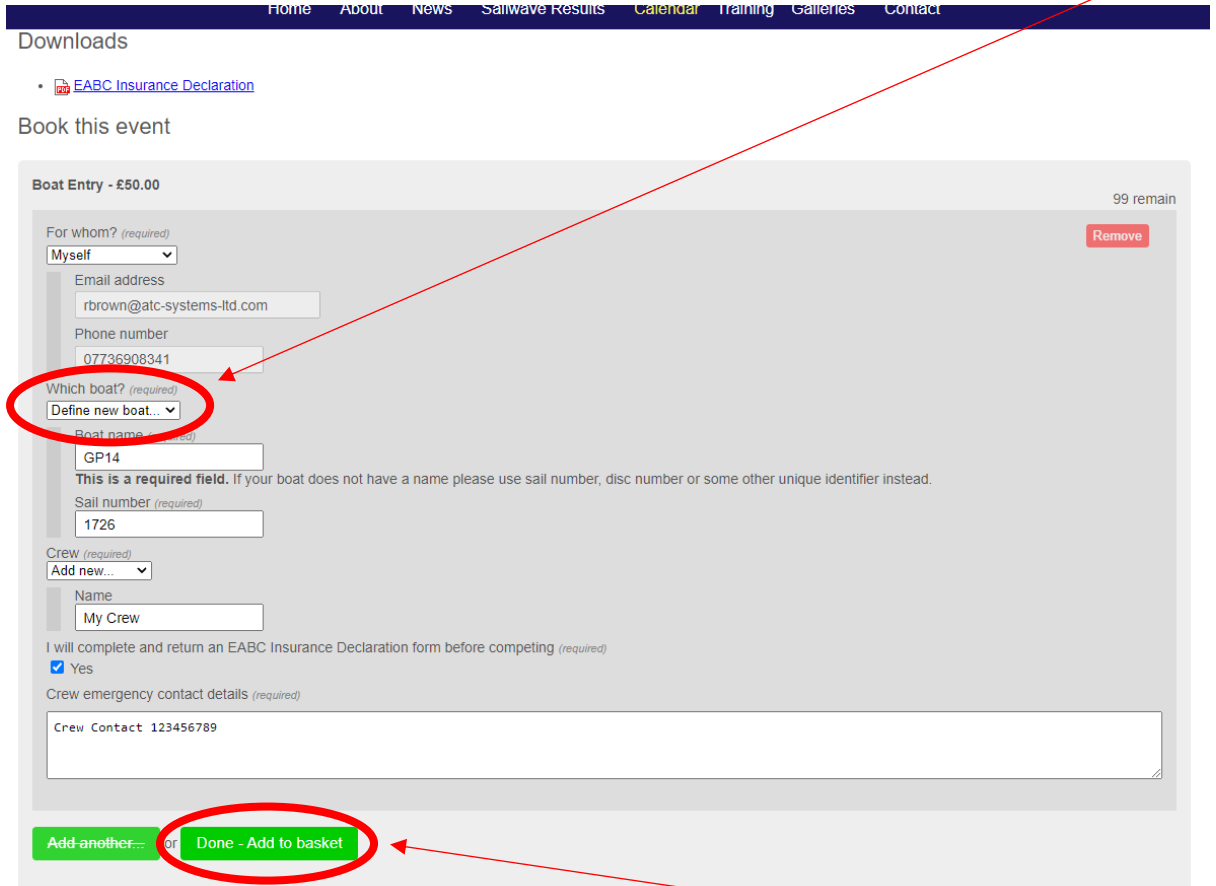

Complete any remaining information and click the "Done – Add to basket" button.

#### Step 4

You are now ready to complete your entry and make payment. You can either click the "your basket" link from the green bar, or the "basket" option in the top right corner.  $\mathbb{R}^{\mathbb{Z}_2}$ 

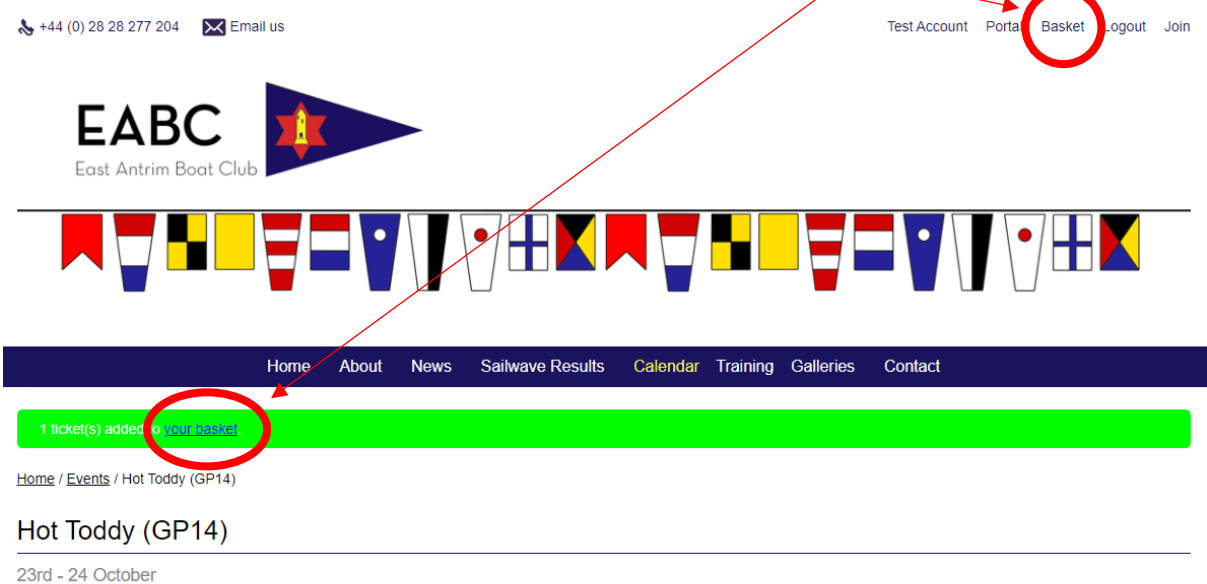

Please click the button below to register for this event. If you have not already done so, you will need to create an account before entering. You can do this by clicking the "Join" button in

Here you can view a summary of your booking, click the green "Booking details" button to confirm.

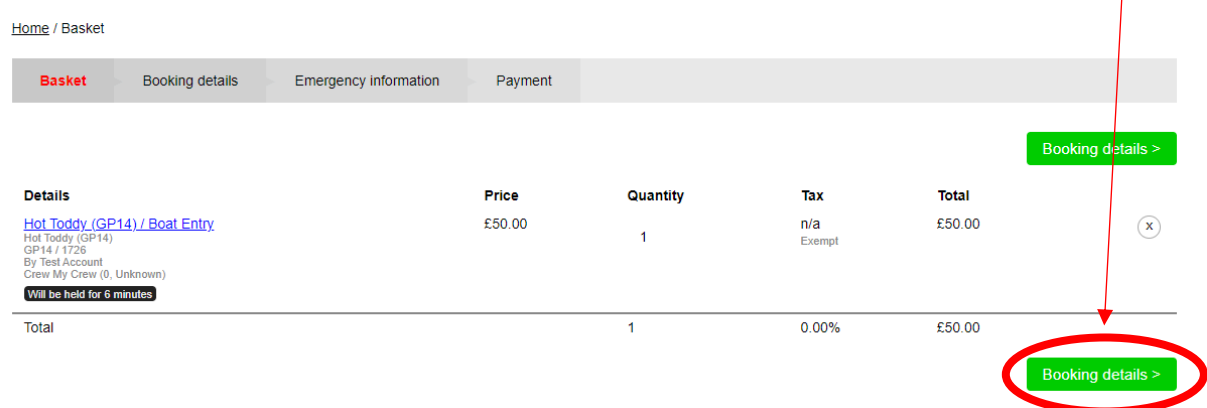

Continue to click the green button in the buttom right to navigate through the "Booking details" and "Emergency Information" pages, confirming your information on both.

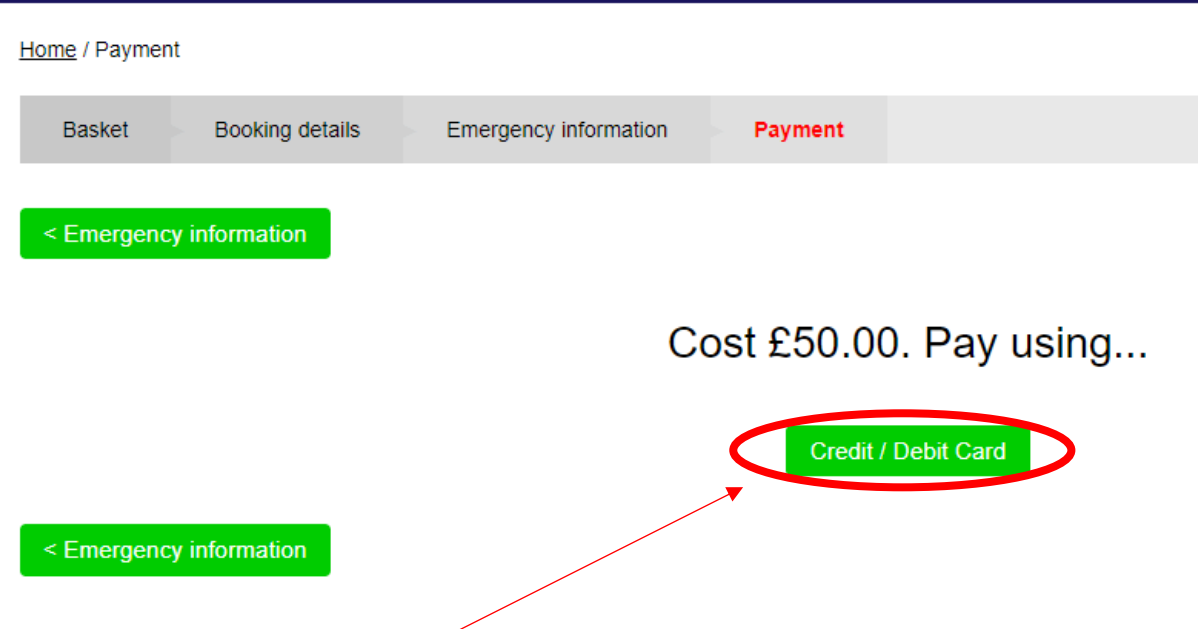

Finally, click the "Payment" button which will present you with the total amount due.

Click the green "Credit / Debit Card" button, enter your card details as requested and click "Pay Now". If payment is successful you should see a payment success message and will also receive a confirmation email.

If you have any difficulties making a payment or have any queries, please do not hesitate to get in touch by emailing [honsec@eabc.club](mailto:honsec@eabc.club)